**Anleitung zur Benutzerregistrierung auf BAKOM-Online**

# **Inhaltsverzeichnis**

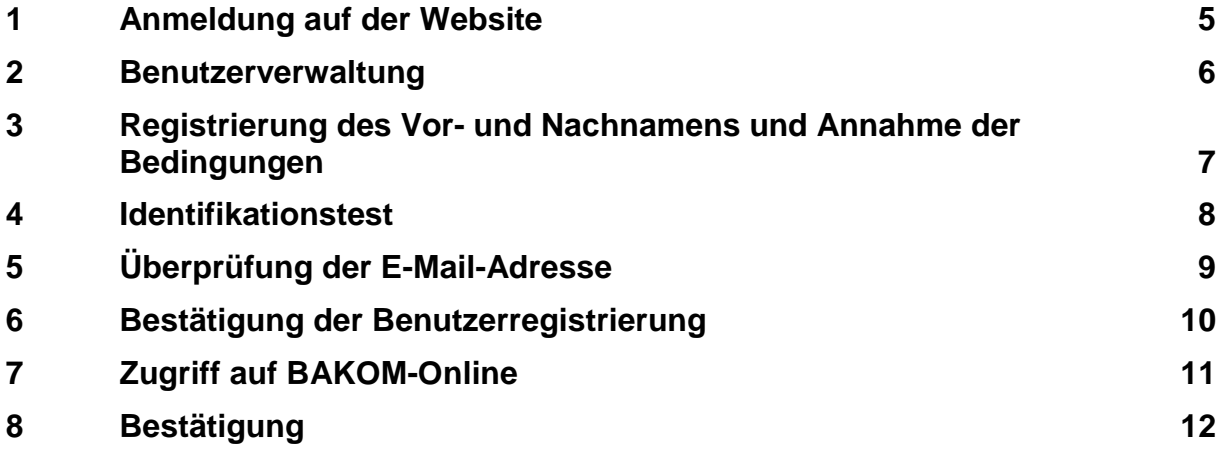

## **Allgemeines**

Aufgrund eines neuen Anmeldesystems (CH-Login) müssen ALLE Nutzerinnen und Nutzer (neue und bereits vor dem 25.10.2017 registrierte) ein spezielles Registrierungsverfahren durchlaufen.

In diesem Leitfaden werden die verschiedenen Schritte für die Registrierung eines Benutzerkontos beschrieben, das den Zugang zur Plattform BAKOM-Online ermöglicht.

## **Erklärung der Symbole**

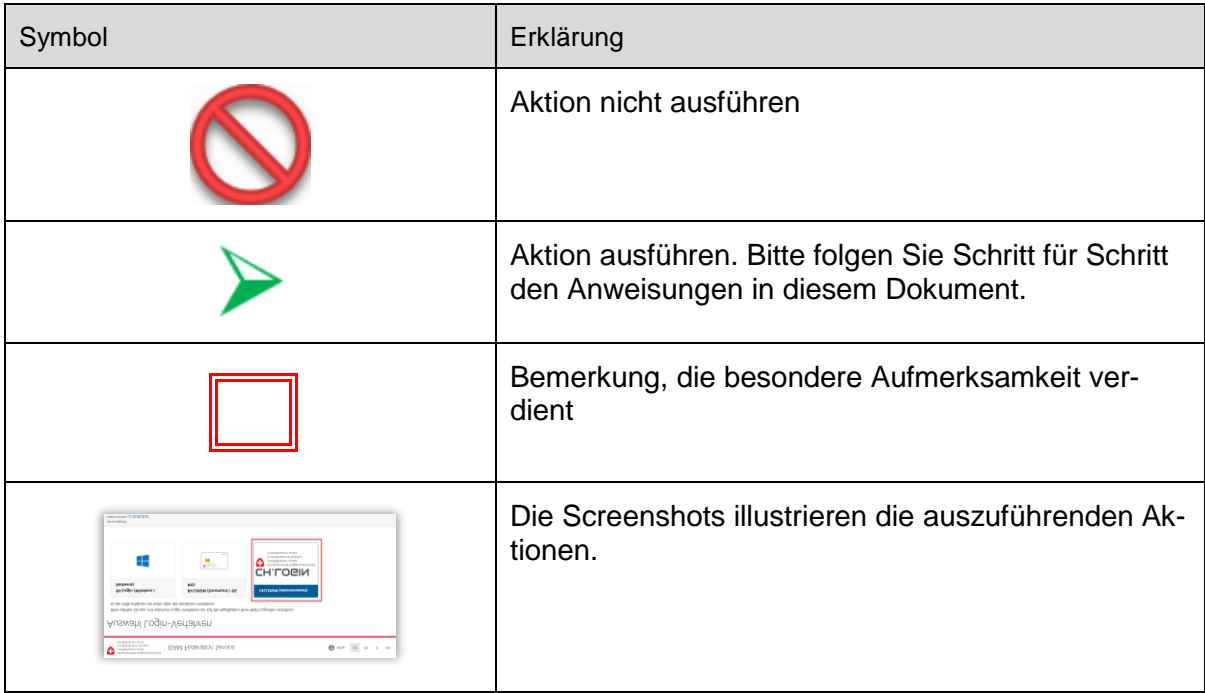

### **Auswahl und Nutzung des Internet-Browsers**

#### Bemerkung:

**Klicken Sie nicht** auf die Schaltflächen "Zurück" und/oder "Vorwärts" in Ihrem Browser. **Wählen Sie** während des gesamten hier beschriebenen Registrierungsverfahrens **die Buttons der verschiedenen Masken**.

# **Beispiele**:

Internet Explorer

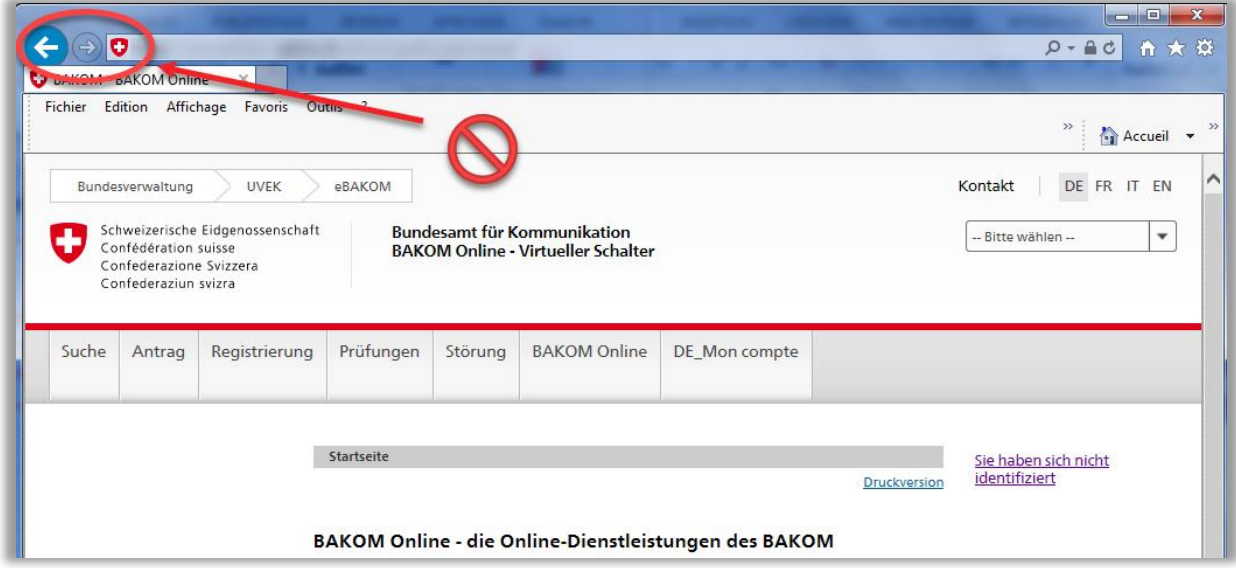

## Mozilla Firefox

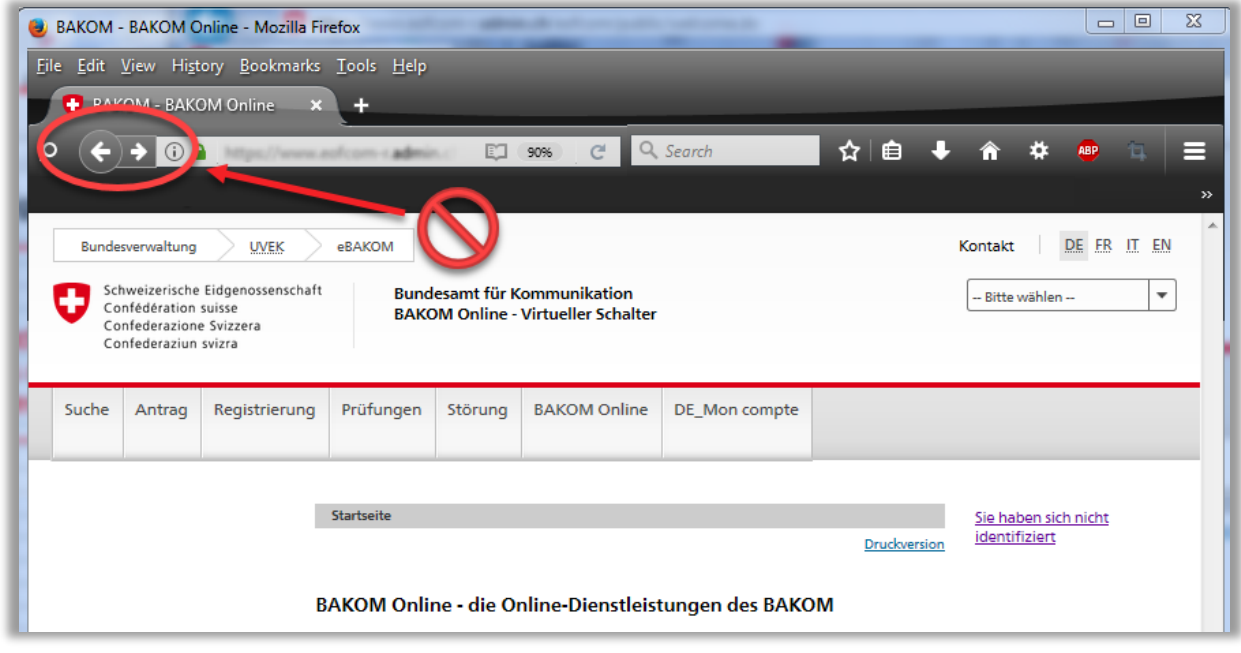

## <span id="page-4-0"></span>**1 Anmeldung auf der Website**

### Gehen Sie auf die folgende Seite:

https://www.eofcom.admin.ch//eofcom/public/account2017.do

https://www.eofcom.admin.ch/eofcom/public/account2017.do

Klicken Sie auf "Anmeldung (CH-Login)" (oben rechts)

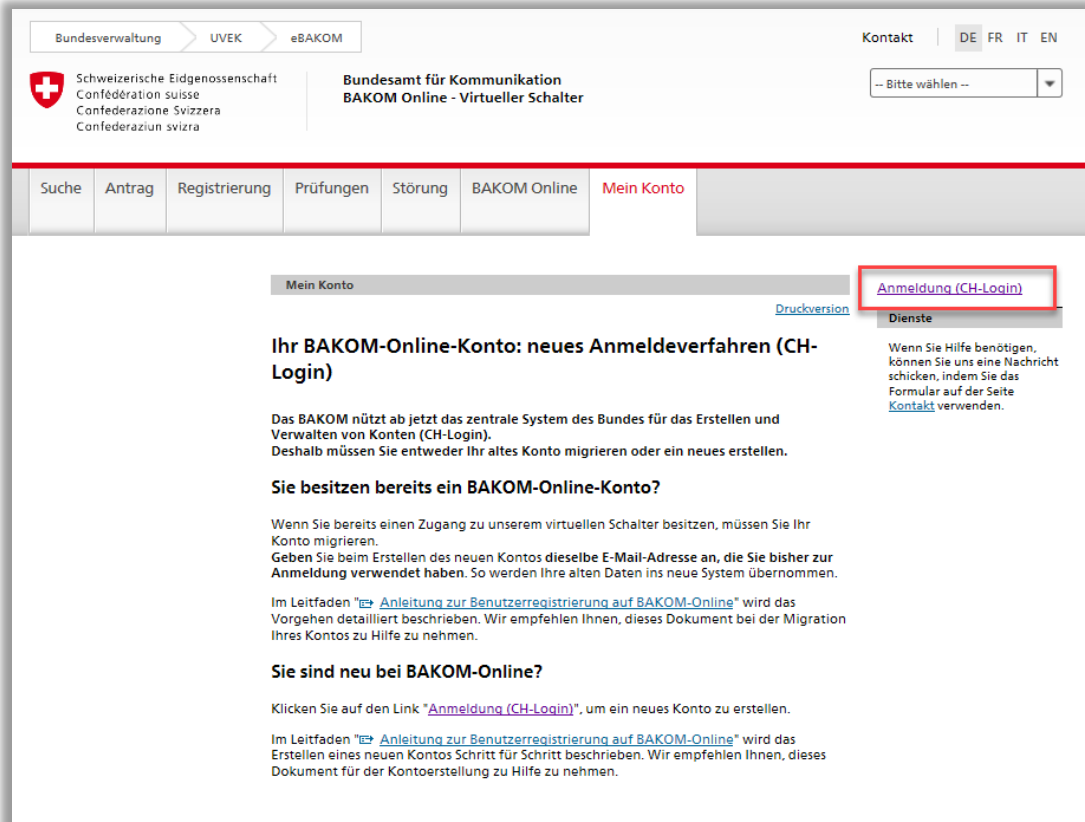

### Wählen Sie "CH-Login".

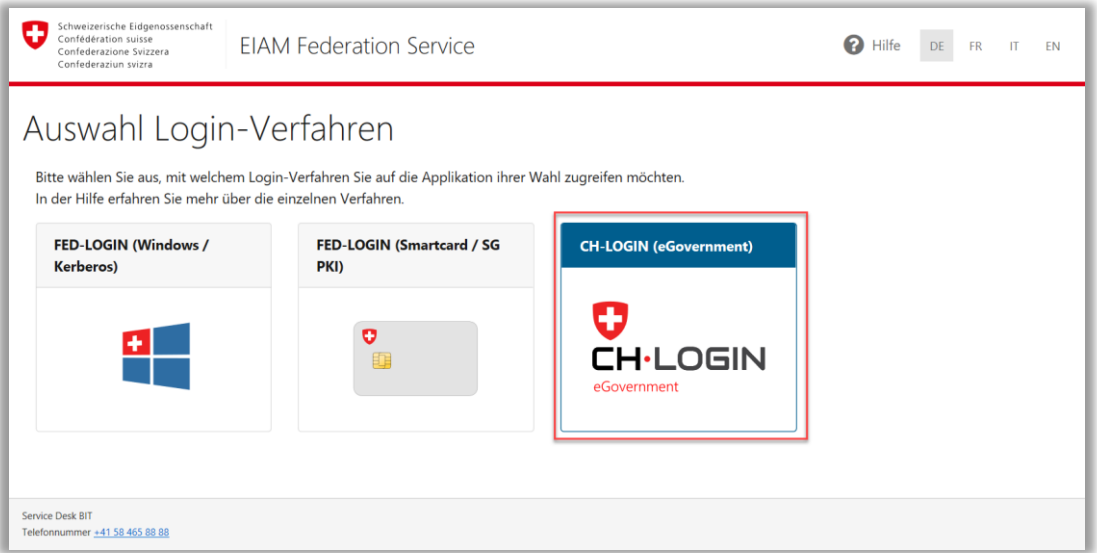

### <span id="page-5-0"></span>**2 Benutzerverwaltung**

*Lassen Sie an dieser Stelle die Felder "E-Mail-Adresse des Benutzerkontos" und "Passwort" leer.*

Klicken Sie auf "Neu registrieren".

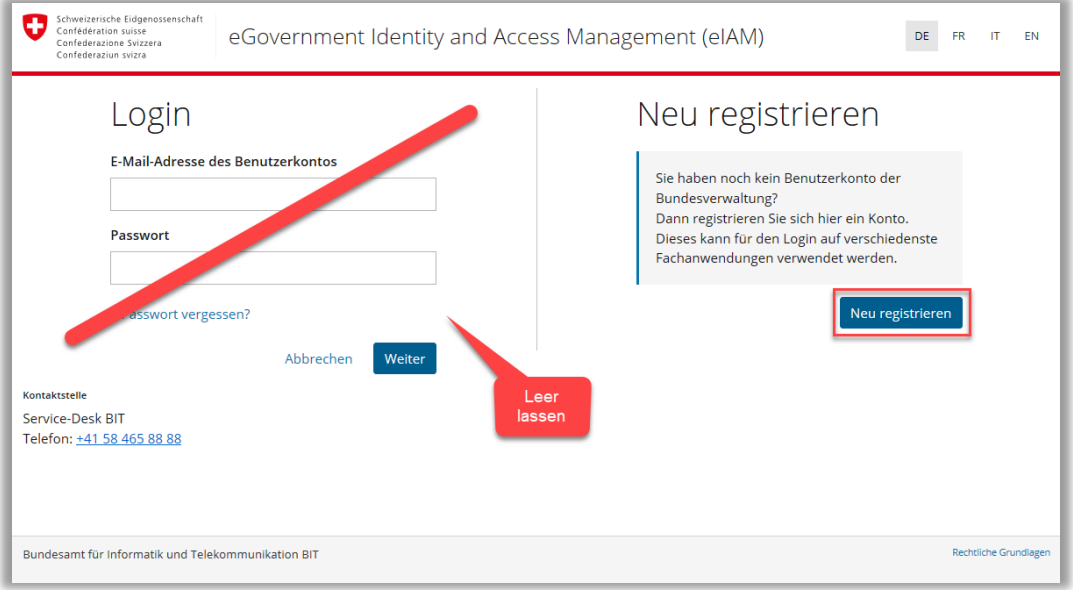

#### <span id="page-6-0"></span>**3 Registrierung des Vor- und Nachnamens und Annahme der Bedingungen**

*Wenn Sie sich VOR dem 25.10.2017 registriert haben, geben Sie bitte die E-Mail-Adresse an, die Sie als Benutzernamen verwendet haben. Auf diese Weise werden die mit Ihrem früheren Konto verbundenen Produkte automatisch ins neue Konto importiert.*

- Geben Sie Ihren Vor- und Nachnamen an.
- Geben Sie eine gültige E-Mail-Adresse ein, geben Sie die gleiche E-Mail-Adresse in das folgende Feld ein
- Geben Sie ein Passwort unter Berücksichtigung der verlangten Kriterien ein, geben Sie das gleiche Passwort in das folgende Feld ein.
- Prüfen Sie die Nutzungsbedingungen und aktivieren Sie das Kontrollkästchen, um diese zu akzeptieren.
- Bestätigen Sie per Klick auf "Weiter".

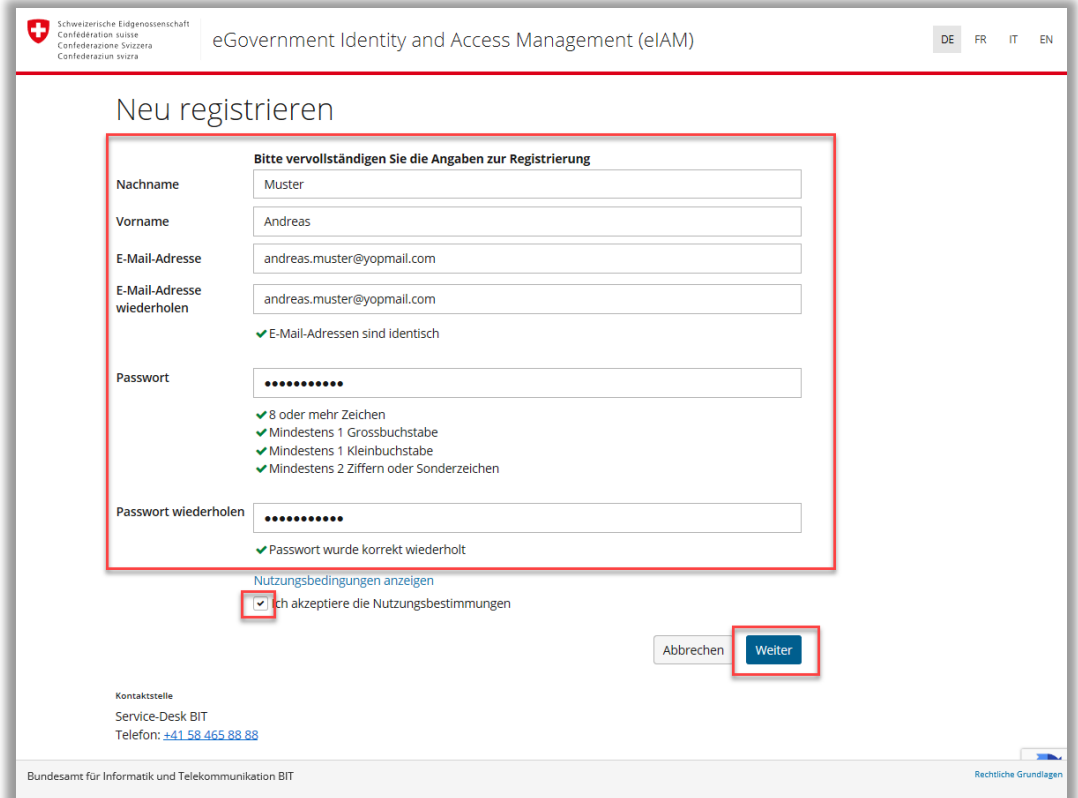

*Wenn die beiden Eingaben für die E-Mail-Adresse oder das Passwort nicht identisch sind, wird das System Sie nach dem Identifikationstest (Schritt 4) zur Korrektur auffordern*

# <span id="page-7-0"></span>**4 Identifikationstest**

Folgen Sie den Anweisungen, um zu beweisen, dass Sie kein Roboter sind.

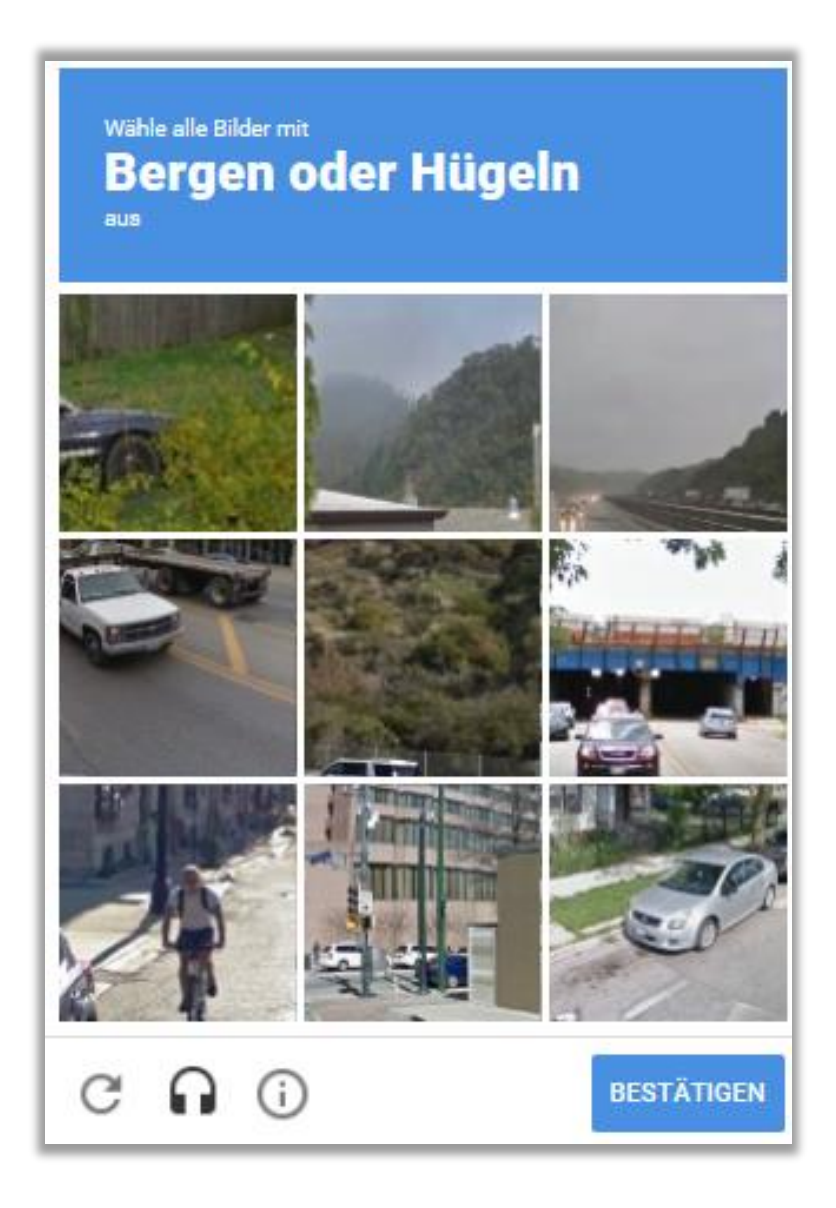

## <span id="page-8-0"></span>**5 Überprüfung der E-Mail-Adresse**

*Ein Bestätigungscode wird an die E-Mail-Adresse geschickt, die Sie als Benutzernamen gewählt haben.*

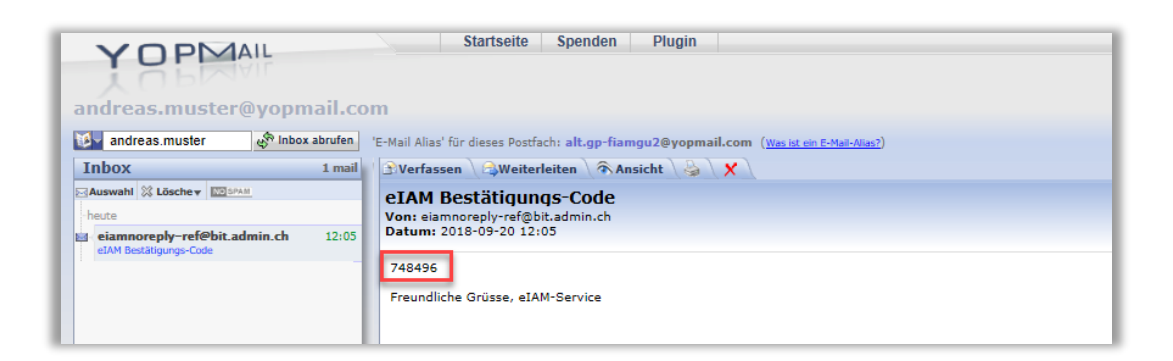

- Geben Sie den per E-Mail erhaltenen Bestätigungscode ein.
- Klicken Sie auf "Weiter".

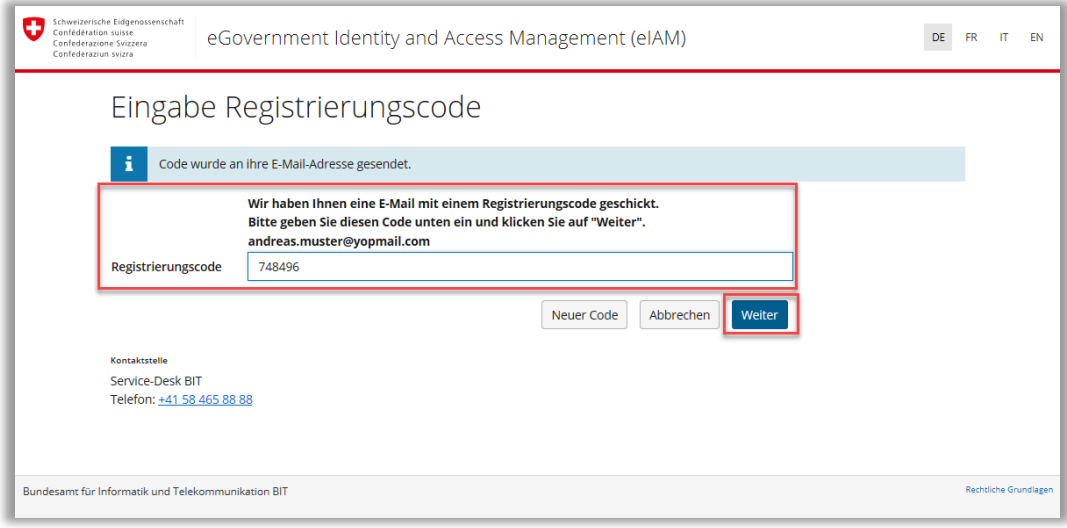

# <span id="page-9-0"></span>**6 Bestätigung der Benutzerregistrierung**

*Achtung: Die Registrierung ist noch nicht abgeschlossen. Sie müssen unbedingt auf "Weiter" klicken.*

### Klicken Sie auf "Weiter".

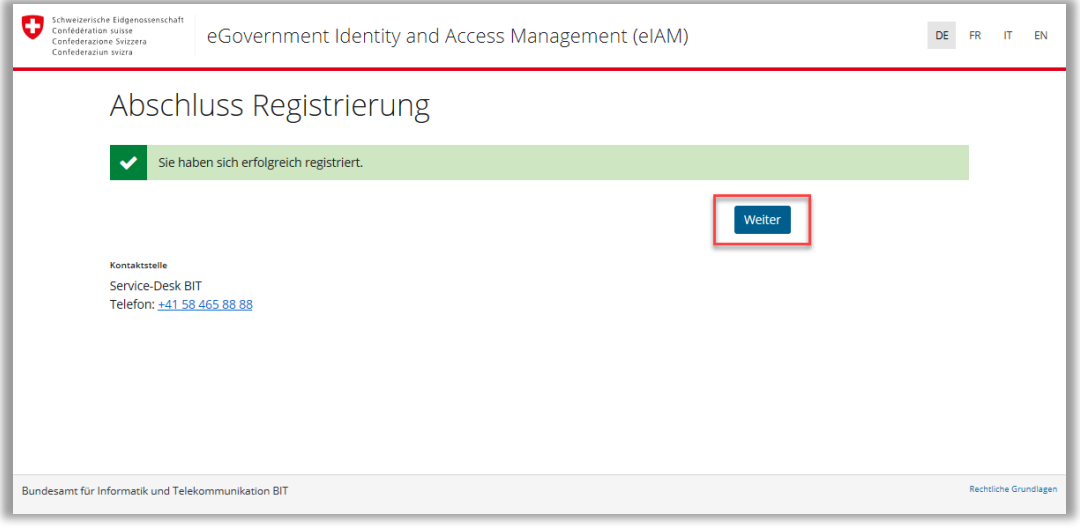

### <span id="page-10-0"></span>**7 Zugriff auf BAKOM-Online**

- *Sie werden nun auf BAKOM-Online umgeleitet.*
- *Im letzten Schritt müssen Sie Ihre Daten je nach Ihrer Rechtsform abspeichern.*
- Wählen Sie die Rechtsform Ihrer Person / Ihres Unternehmens.

#### **ODER**

 Wenn Sie beim früheren und neuen Konto dieselbe E-Mail-Adresse als Benutzername verwendet haben, klicken Sie auf "Migration Ihres Kontos abschliessen ". Diese Schaltfläche erscheint anstelle der beiden Buttons in der folgenden Maske.

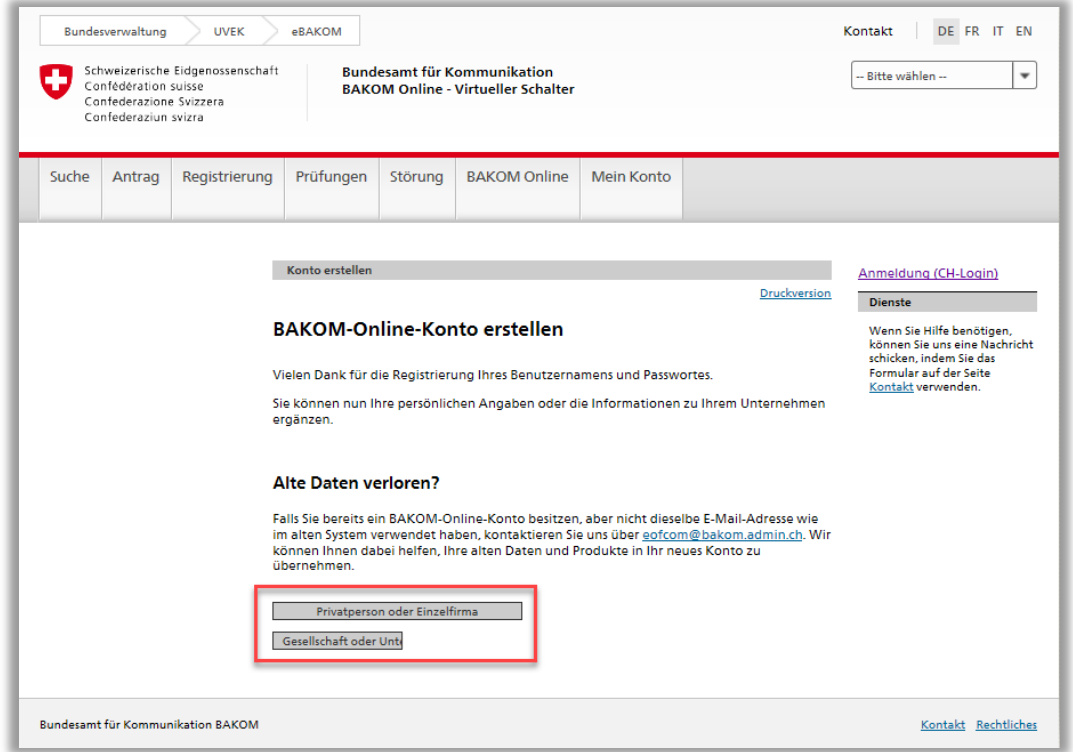

Bitte füllen Sie die veränderbaren Felder in den folgenden Masken aus.

*Einige Felder der folgenden Masken können grau hinterlegt sein und sind für Sie nicht änderbar*

*Die Daten in diesen Feldern wurden vom früheren System übernommen, da Sie bereits vor dem 25.10.2017 ein Konto auf BAKOM-Online besassen und Sie dieselbe E-Mail-Adresse als neuen Benutzernamen verwendet haben.*

*Sie können die Daten ändern, sobald das Registrierungsverfahren abgeschlossen ist. Loggen Sie sich dazu in Ihr Konto ein und wählen Sie die Rubrik "Mein Konto / Meine persönlichen Daten".*

## <span id="page-11-0"></span>**8 Bestätigung**

*Am Ende der Registrierung der persönlichen Daten oder der Unternehmensdaten erhalten Sie eine Bestätigungs-E-Mail.*

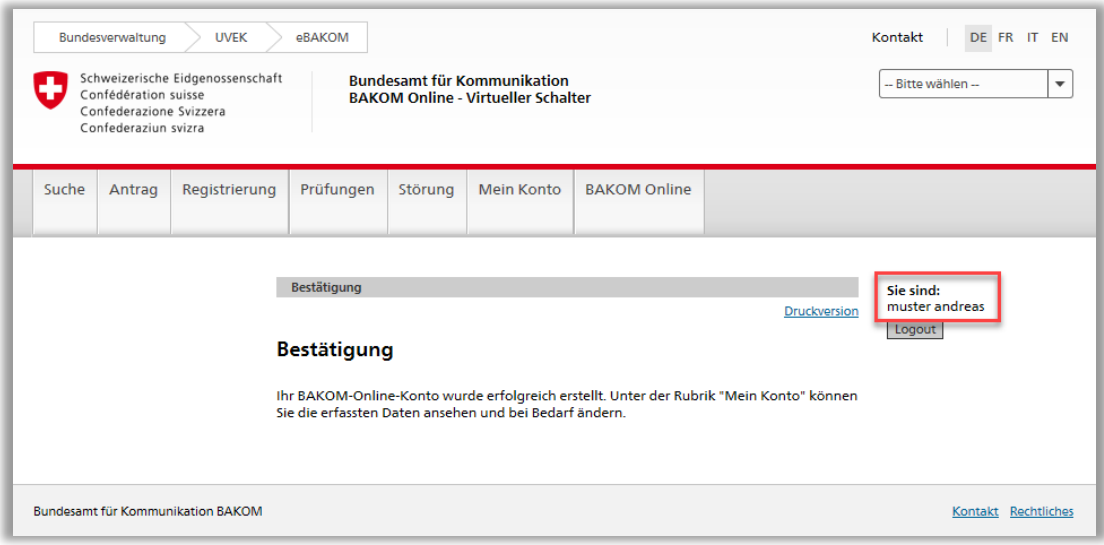

**Sie sind nun in Ihrem Kundenkonto eingeloggt.**

**Sie können sich die Liste Ihrer Produkte ansehen und die anderen verfügbaren Aktionen durchführen.**